Общество с ограниченной ответственностью «НВА-Центр»

Программный комплекс «Программа автоматизированного анализа по контролю и аудиту организации» (ПК «КОНТА»)

# **Руководство по установке программного комплекса КОНТА**

Листов 11

Москва 2021

# **Содержание**

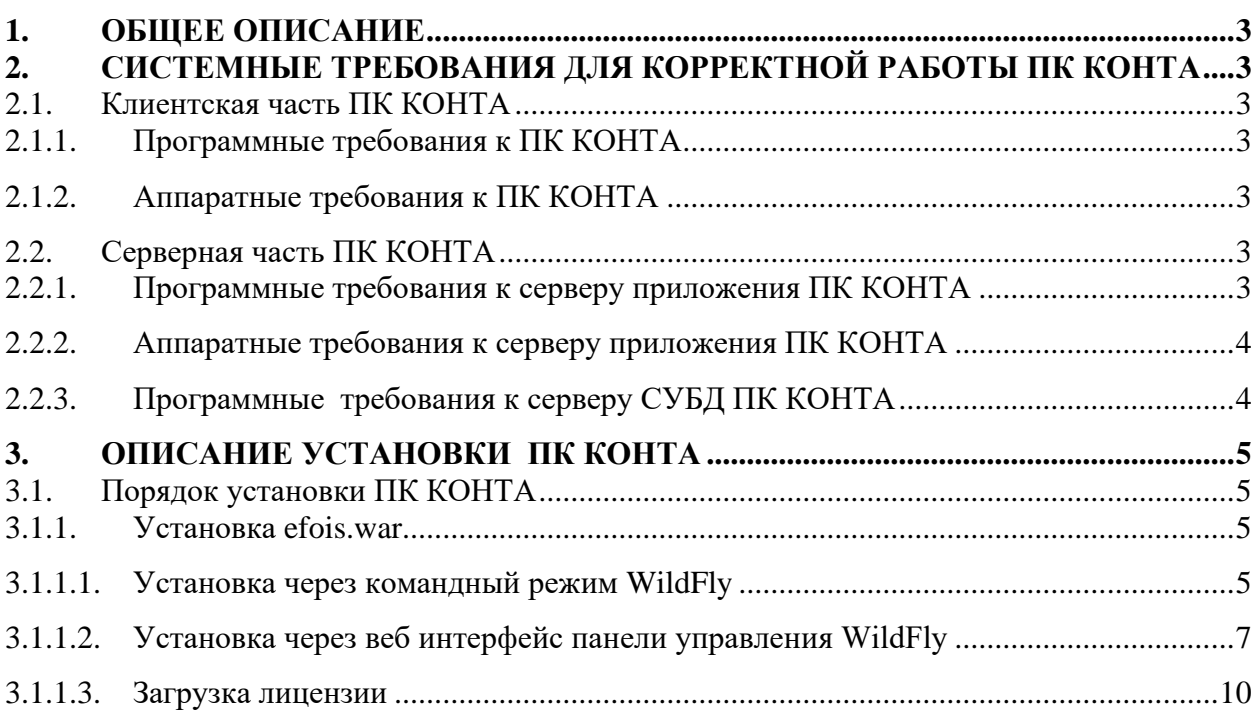

## <span id="page-2-0"></span>**1. ОБЩЕЕ ОПИСАНИЕ**

ПК КОНТА реализован в технологии тонкого клиента. Через ПК КОНТА реализуется сбор данных по контролю и аудиту подведомственных организаций и структурных подразделений главного распорядителя бюджетных средств и других учреждений, осуществляющих контрольно-ревизионную деятельность.

# <span id="page-2-1"></span>**2. СИСТЕМНЫЕ ТРЕБОВАНИЯ ДЛЯ КОРРЕКТНОЙ РАБОТЫ ПК КОНТА**

#### <span id="page-2-2"></span>**2.1. Клиентская часть ПК КОНТА**

<span id="page-2-3"></span>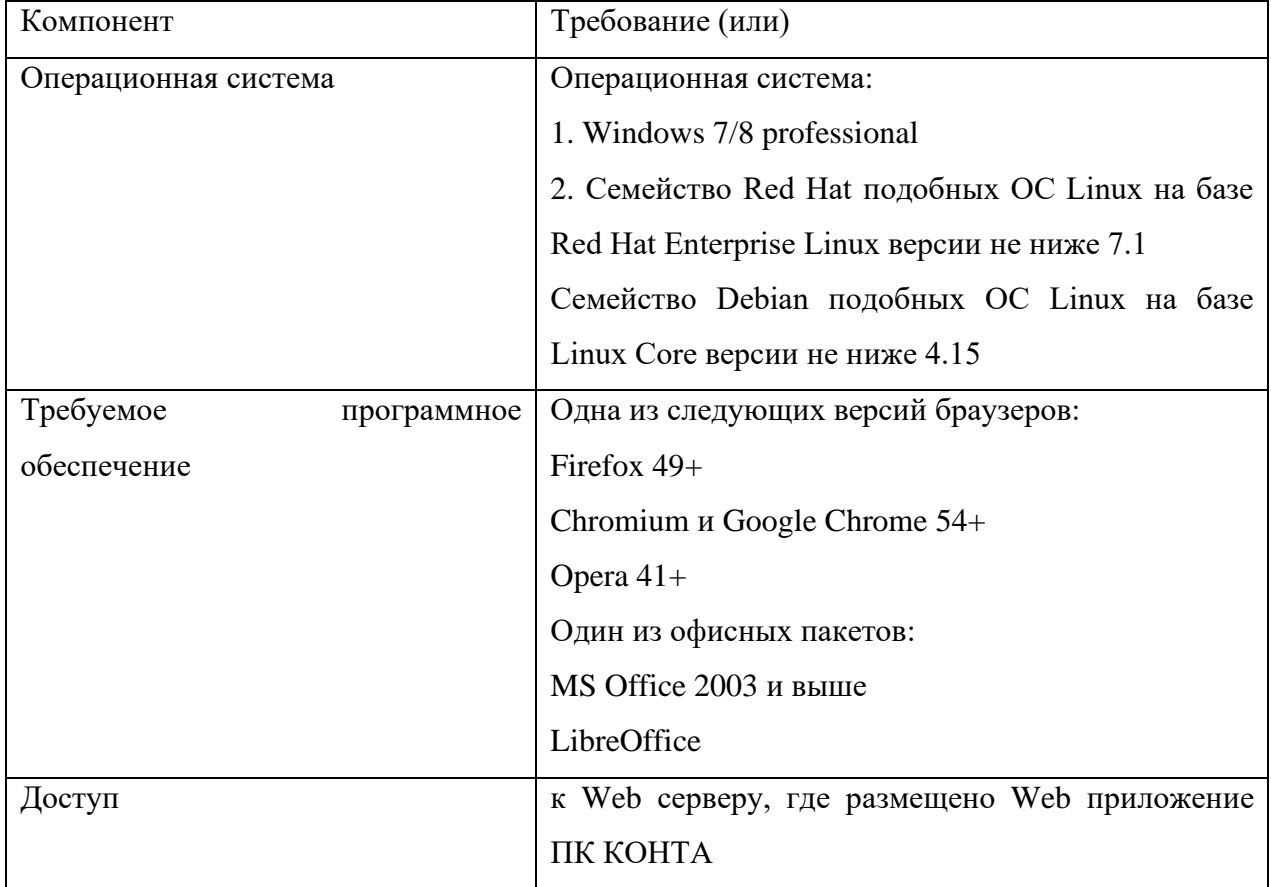

#### **2.1.1. Программные требования к ПК КОНТА**

#### **2.1.2. Аппаратные требования к ПК КОНТА**

<span id="page-2-4"></span>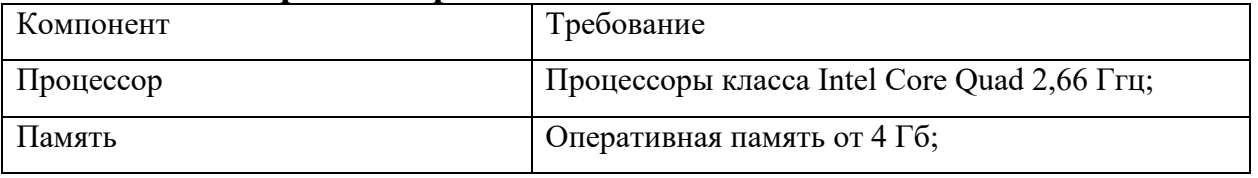

## **2.2. Серверная часть ПК КОНТА**

#### <span id="page-2-5"></span>**2.2.1. Программные требования к серверу приложения ПК КОНТА**

<span id="page-2-6"></span>На Web-сервере приложений должно быть установлено следующее общесистемное программное обеспечение:

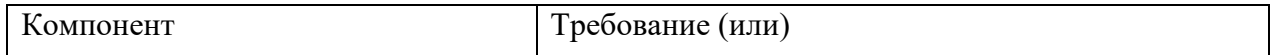

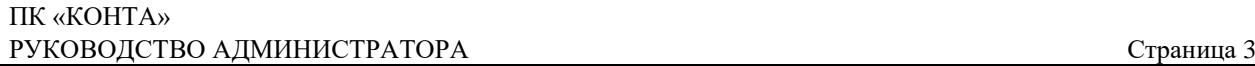

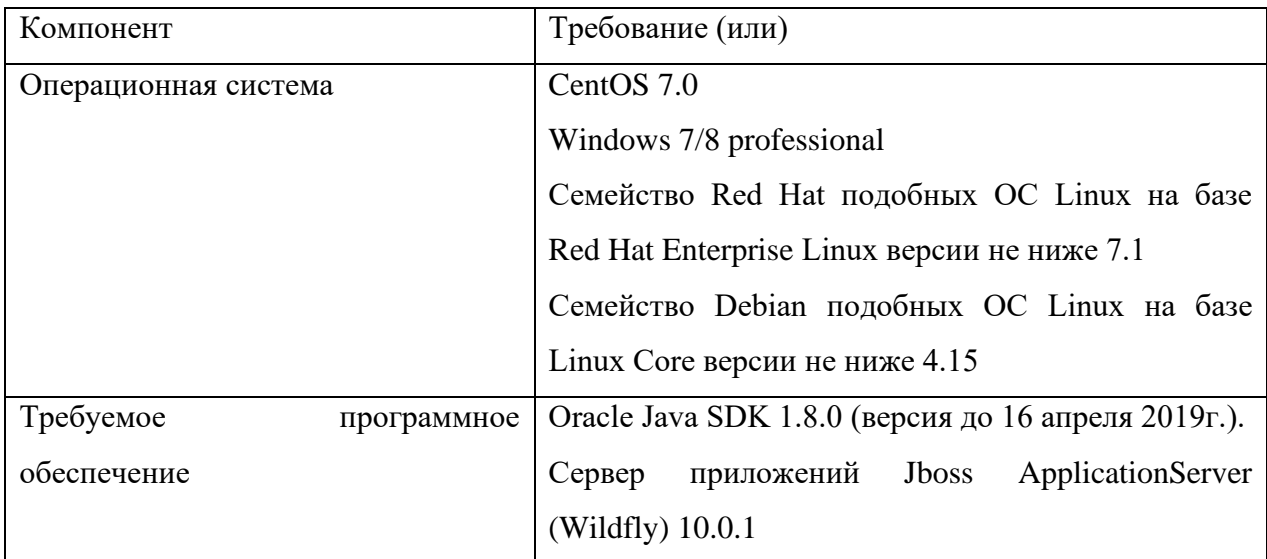

Требуется доступ к smtp серверу для отправки email пользователям, доступ к серверу базы данных ПК КОНТА.

Настроить внутренний IP адрес WildFly на IP адрес Web-сервера приложений ПК КОНТА.

#### **2.2.2. Аппаратные требования к серверу приложения ПК КОНТА**

<span id="page-3-0"></span>Аппаратные характеристики сервера приложений, обеспечивающие оптимальную работу системы, зависят от количества одновременно работающих пользователей. Так, для одновременной работы 15 пользователей требуется обеспечить следующие характеристики:

- Оперативная память  $4 \Gamma 6$ ;
- [64-разрядный \(x64\)](http://windows.microsoft.com/ru-ru/windows7/products/features/64-bit-support) 4-х ядерный процессор с тактовой частотой 1 гигагерц (ГГц) или выше;
- Жесткий диск от 10 Гб.

Учитывая, что один сеанс пользователя занимает около 200 МБ ОЗУ, дальнейшее увеличение количества одновременно работающих пользователей, требует пропорционального увеличения оперативной памяти сервера приложений.

Программное обеспечение поддерживает вариант организации кластера из нескольких серверов приложений, между которыми распределяются сеансы пользователей с помощью сервера балансировщика.

<span id="page-3-1"></span>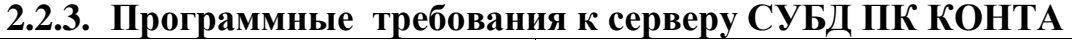

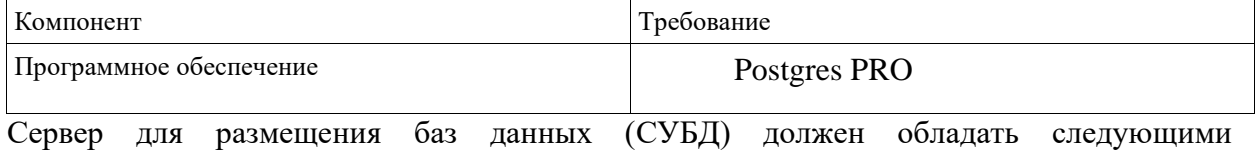

характеристиками:

- Оперативная память от  $1 \Gamma$ б;
- [64-разрядный \(x64\)](http://windows.microsoft.com/ru-ru/windows7/products/features/64-bit-support) 2-х ядерный процессор с тактовой частотой 1 гигагерц (ГГц) или выше;
- Жесткий диск от 20 Гб.

# <span id="page-4-0"></span>**3. ОПИСАНИЕ УСТАНОВКИ ПК КОНТА**

Внимание! Перед установкой должно быть выделен (определен) внешний web-сервер, к которому будут обращаться пользователи центрального аппарата организации (учреждения) и их подведомственные организации

#### <span id="page-4-1"></span>**3.1. Порядок установки ПК КОНТА**

1. Установить СУБД Postgres Pro Standart.Описание установки доступно по ссылке:

[http://repo.postgrespro.ru/doc/pgpro/11.2.1/ru/postgres-A4.pdf.](http://repo.postgrespro.ru/doc/pgpro/11.2.1/ru/postgres-A4.pdf)

- 2. Установить Oracle Java SDK 1.8.0 (версия до 16 апреля 2019г.).
- 3. Настроить переменные среды для Java, а именно создать JAVA\_HOME, и дополнить переменную Path путем к папке Oracle Java SDK. Описание установки доступно по ссылке:<https://docs.oracle.com/en/>
- 4. Установить сервер приложений WildFly (версии 10.0.1). Описание установки доступно по ссылке: [https://docs.wildfly.org/12/Getting\\_Started\\_Guide.html#installation](https://docs.wildfly.org/12/Getting_Started_Guide.html#installation)
- 5. В настройках WildFly поменять внутренний IP адрес на IP адрес сервера Web приложения организации.
- 6. Установить efois.war (программное обеспечение ПК ФОИС).
- 7. Проверка запуска Web приложения по выделенному web адресу с логином BP\_ADMIN (пароль тот же).

### <span id="page-4-2"></span>**3.1.1. Установка efois.war**

Архивный файл efois.war, содержащий дистрибутив для ПК КОНТА размещен на сайте ООО «НВА-Центр» по ссылке https://nvacenter.ru/products/25/.

Возможны два способа установки дистрибутива ПК КОНТА:

- 1). установка через командный режим WildFly;
- <span id="page-4-3"></span>2). установка через веб интерфейс панели управления WildFly.

#### **3.1.1.1. Установка через командный режим WildFly**

Перейти на сервер с WildFly. Для этого можно использовать SSH клиент, например PuTTY (www.putty.org) или WinSCP (есть встроенный PuTTY, http://winscp.net/).

Скопировать на сервер WildFly, файл efois.war в директорию tmp (для копирования можно использовать WinSCP - свободный графический клиент, который обеспечивает защищённое копирование файлов между компьютером и серверами).

После копирования файла, нужно запустить терминал PuTTY. Откроется окно настроек PuTTY.

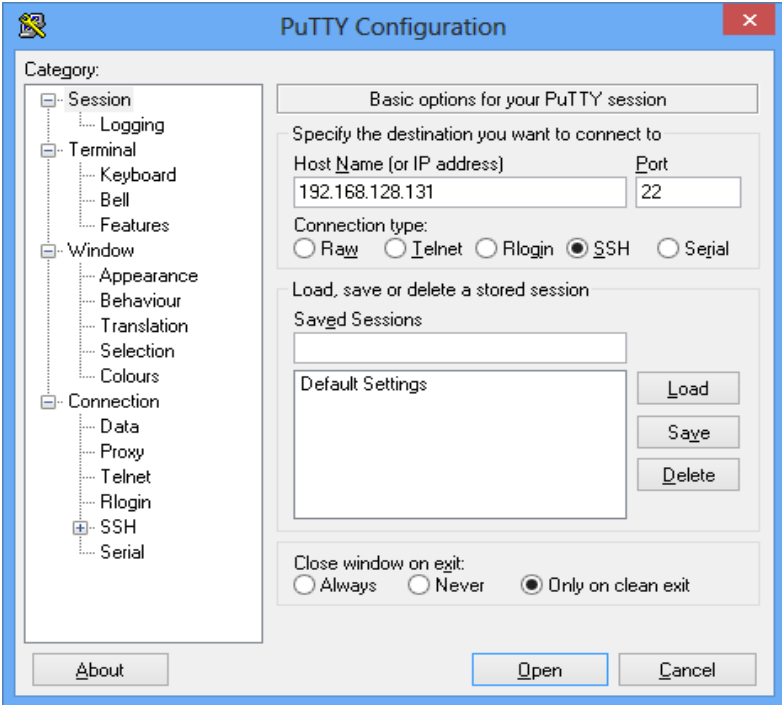

В поле Host Name (or IP address) нужно указать имя сервера или его IP адрес. И выбрать кнопку «Open» для открытия окна терминала. Далее в терминале нужно перейти в директорию Wildfly и запустить jboss-cli.sh (командный режим Wildfly):

cd opt/wildfly/bin

./jboss-cli.sh

Откроется командный режим настройки сервера. Выполняем команду для подключения к серверу приложений: **[disconnected /] сonnect**

Если авторизация прошла успешно, можно вводить команды к серверу приложений. Для обновления приложения вводим команду: **deploy tmp/efois.war –force,** где **efois.war** дистрибутив приложения ПК КОНТА ТОНКИЙ КЛИЕНТ. При вводе команды **deploy** необходимо указать путь до файла - дистрибутива.

В случае ошибки необходимо передать файлы server.log и bis149.log разработчикам. Они находятся в директории: **opt/wildfly/domain/servers/backend-1/log**

В случае ошибки перезапустить WildFly: **shutdown --restart=true --host=master** Чтобы выйти из командного режима вводим команду: **quit**

#### **3.1.1.2. Установка через веб интерфейс панели управления WildFly**

<span id="page-6-0"></span>Открыть окно браузера по адресу: http://<имя сервера или ip адрес сервера>:9990/console/App.html.

В окне авторизации необходимо ввести логин пользователя и пароль администратора WildFly, созданного на этапе установки (по умолчанию admin). После успешной авторизации откроется стартавая страницы панели управления.

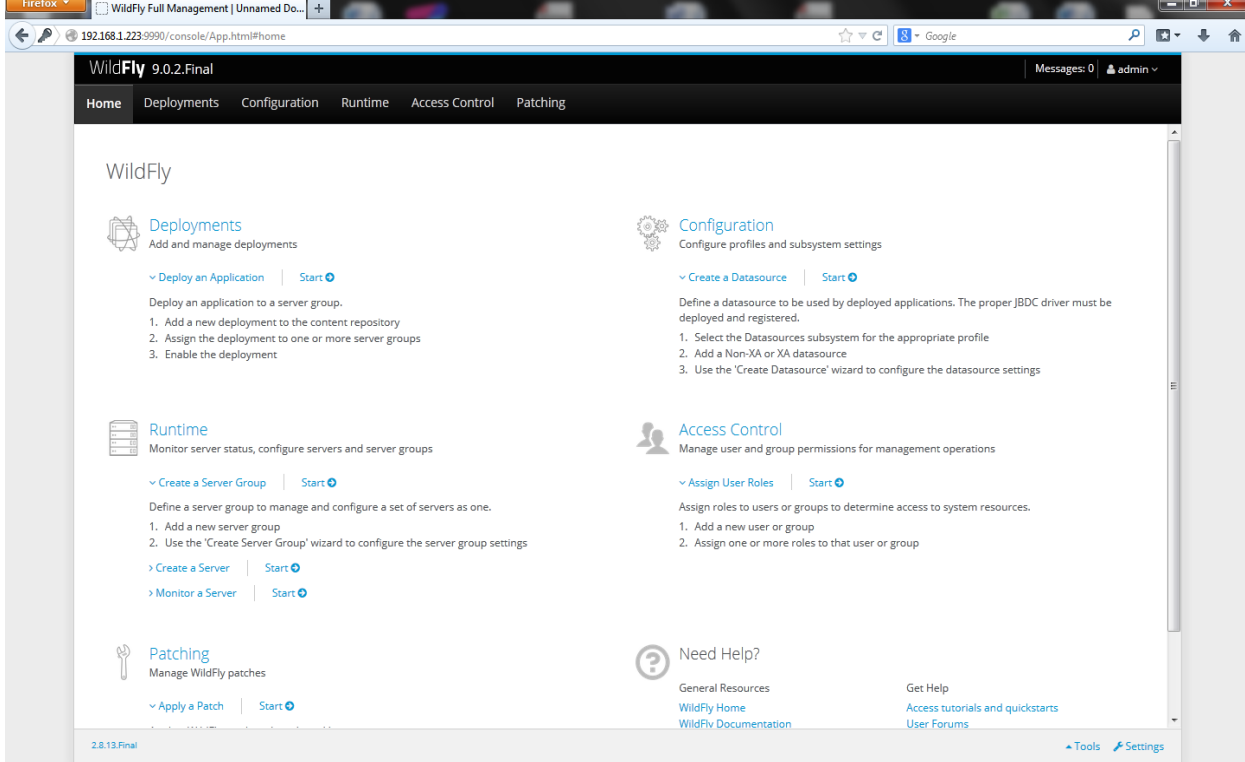

Для обновления приложения нужно перейти в раздел Deployments – Server Groups.

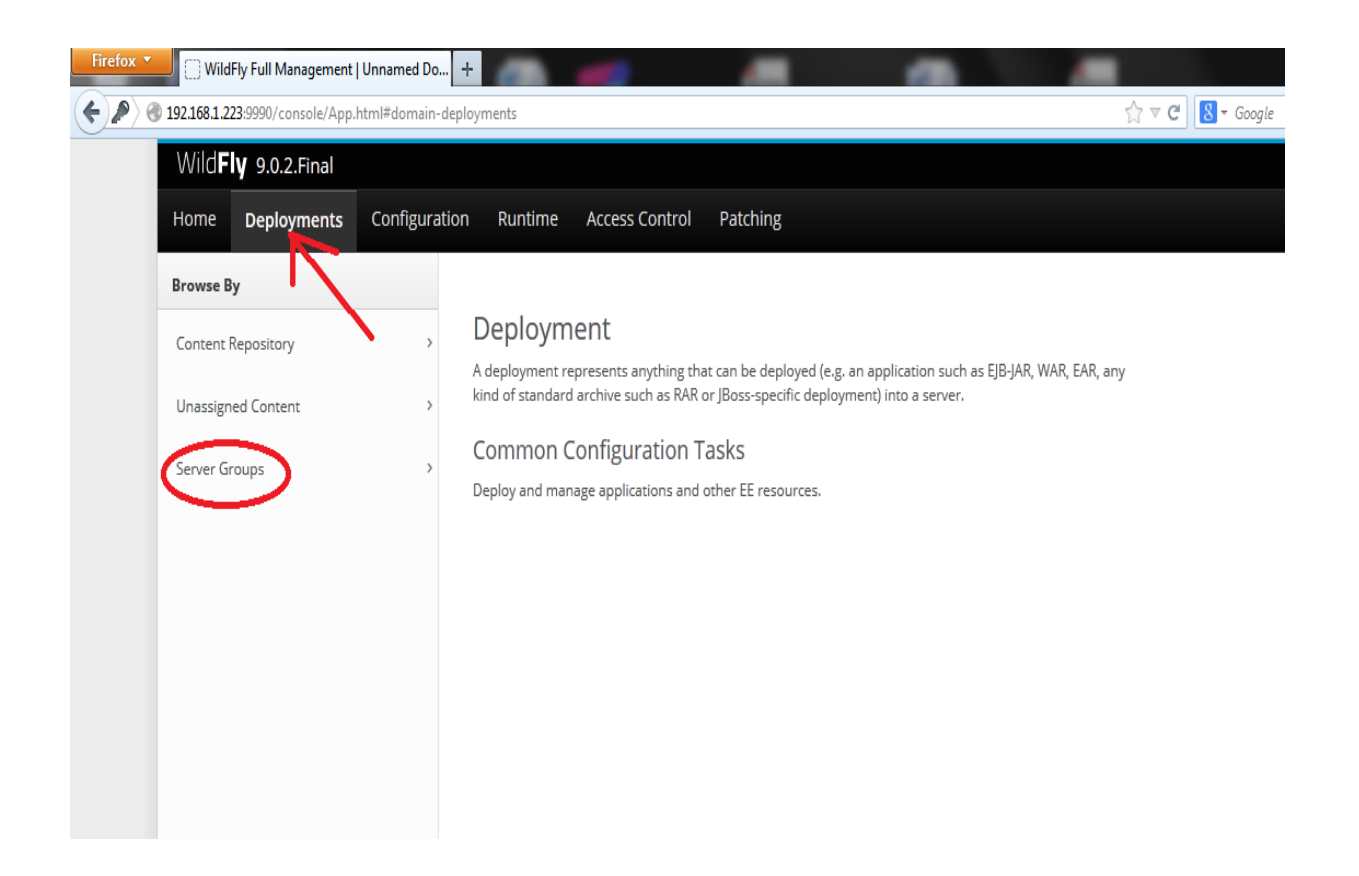

Откроются разделы серверные группы (Server Group) и приложения (Deployment). Выбираем приложение efois.war и в выпадающем меню указываем пункт замены (Replace).

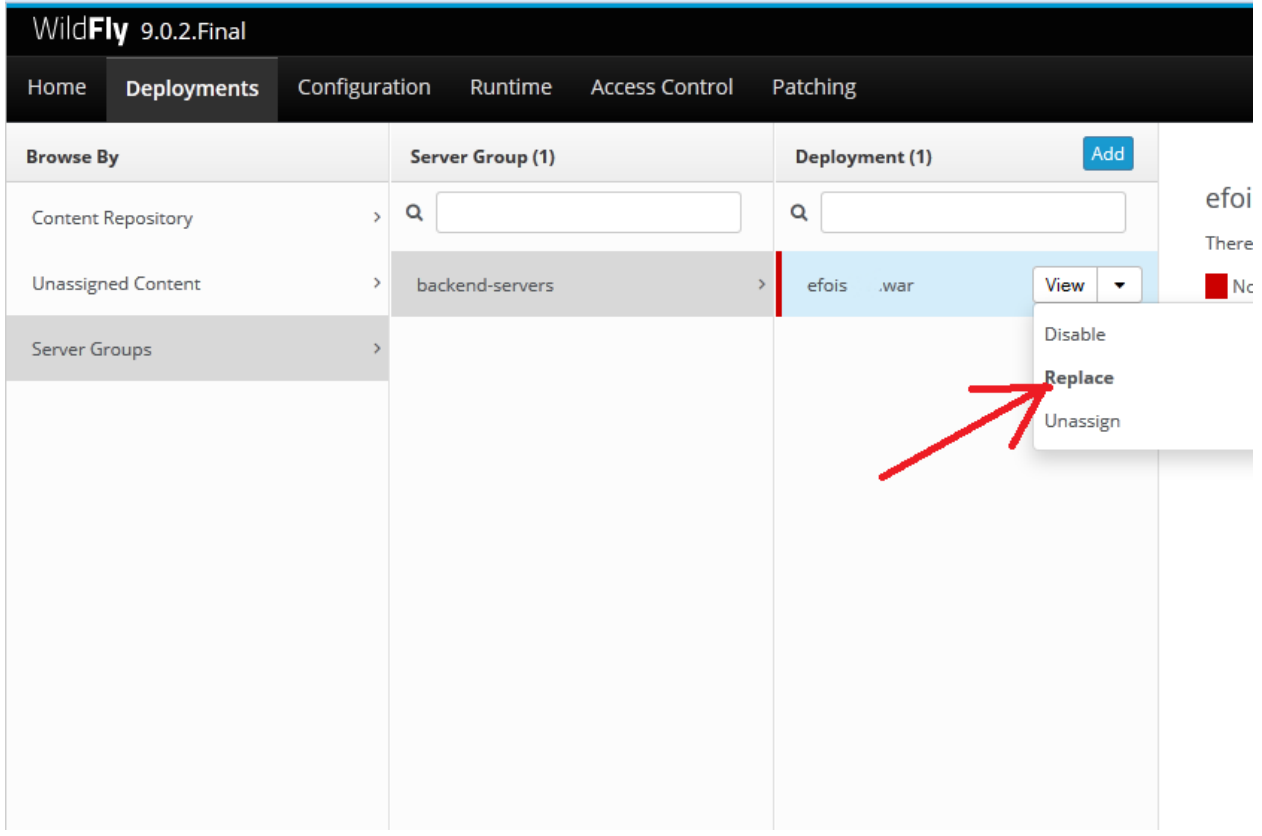

Откроется окно для выбора файла обновления (Upload Deployment).

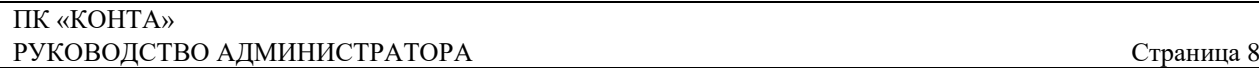

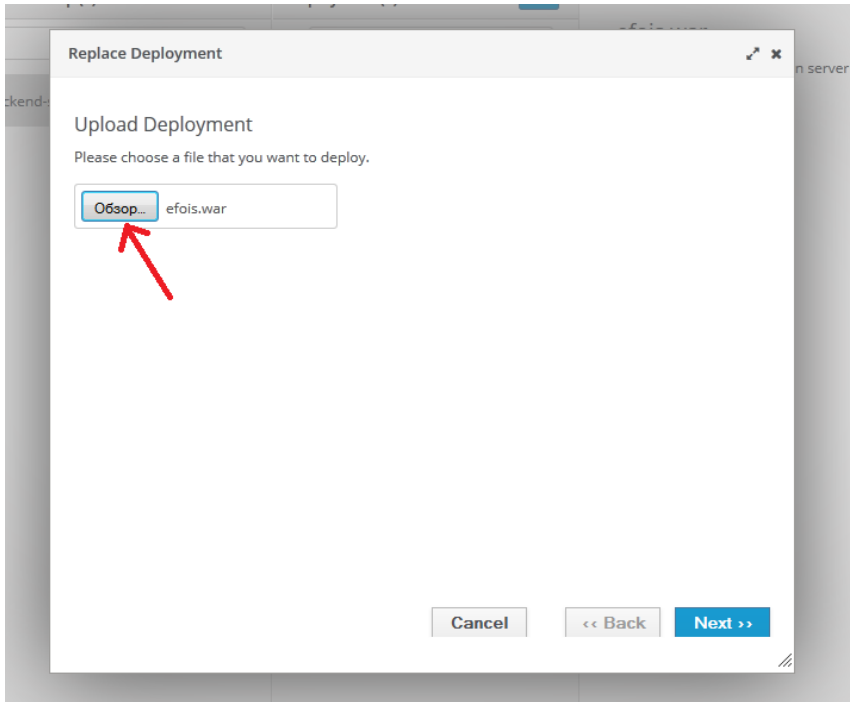

После указания файла обновления, нужно выбрать кнопку «Далее» (Next) и «Завершить» (Finish). Далее последует процесс обновления приложения.

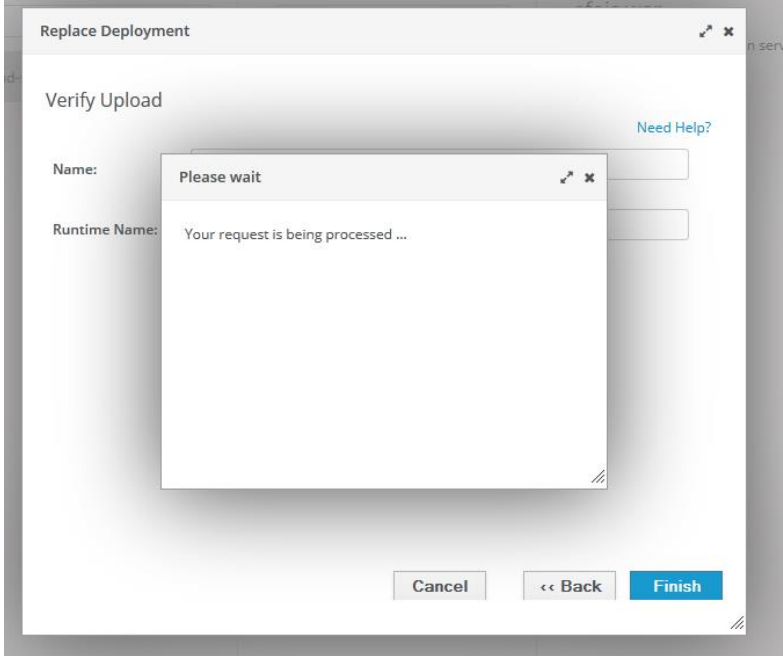

В сообщениях системы (Messages) появится сообщение об успешном или не успешном обновлении приложения.

При успешном обновлении приложения окно загрузки закроется. Версия и дата приложения должна будет измениться.

Если обновление завершилось с ошибкой. Необходимо перезапустить сервер. Для этого нужно перейти в раздел Runtime. Выбирать backend-servers и в выпадающем меню указать пункт перезагрузки (Restart).

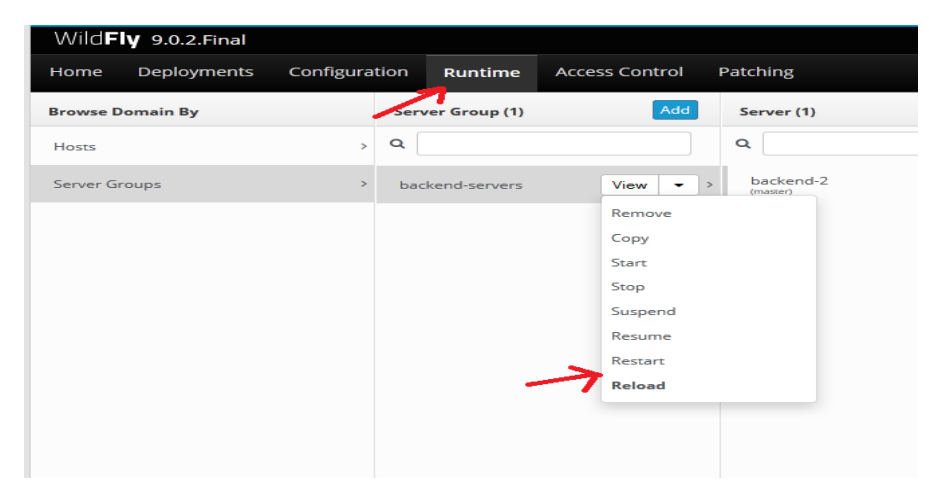

Выйти из панели управления WildFly можно указав пункт «Выход» (Logout).

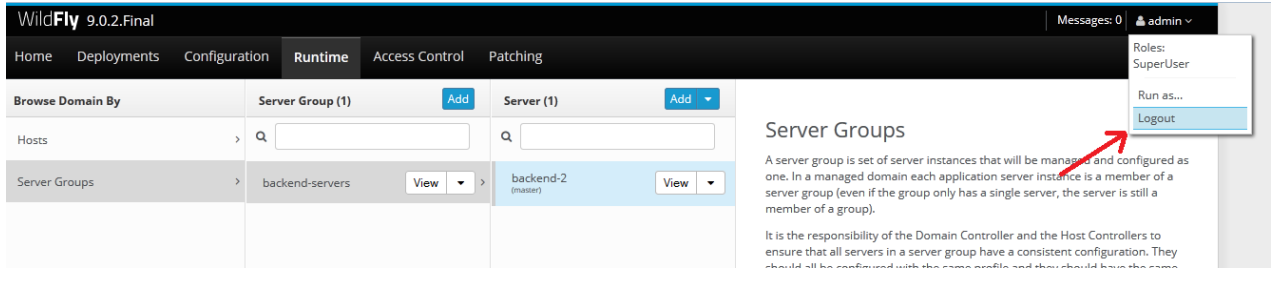

#### **3.1.1.3. Загрузка лицензии**

<span id="page-9-0"></span>После установки , для получения доступа к пунктам меню и установки срока использования ПК КОНТА требуется загрузка лицензии. Для этого необходимо войти в программу текущей базы данных, пользователем с ролью Администратор (по умолчанию BP\_ADMIN).

В главном меню программы выбрать пункт «Администрирование» -> «Загрузка лицензии»:

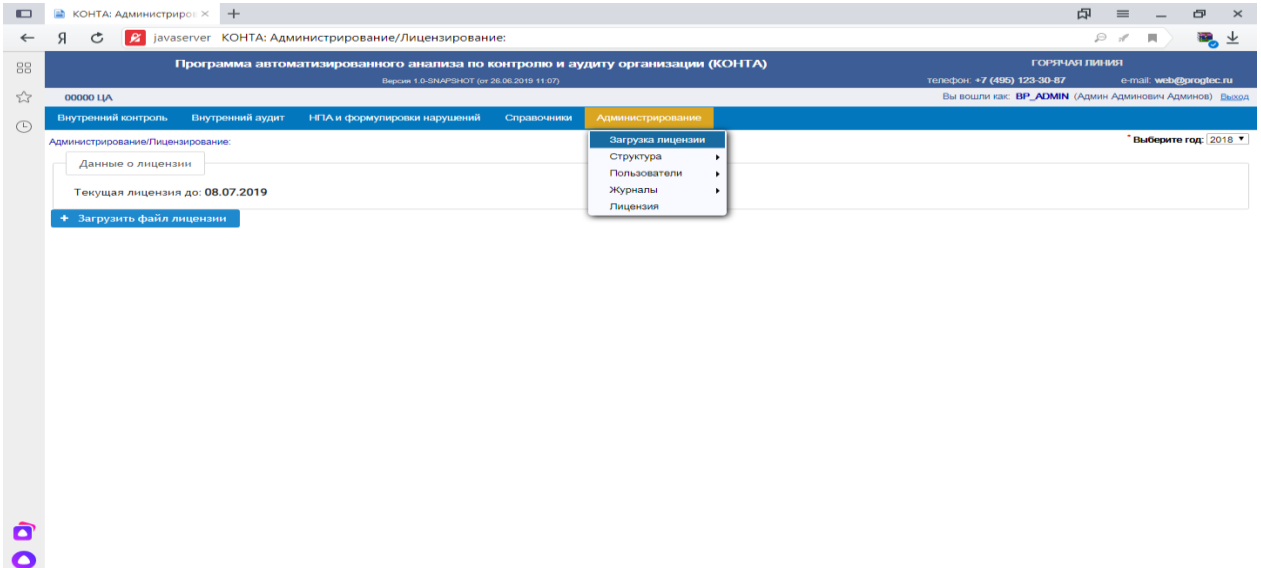

Выбрать кнопку «Загрузить файл лицензии». В диалоге нужно выбрать файл с лицензией отправленный Вам по электронной почте (по умолчанию файл с расширением .zip). Файл можно не разархивировать.

После нажатия на кнопку «Открыть» лицензия загрузиться на сервер в базу данных.

При успешной загрузке появится сообщение «Лицензия загружена успешно». Лицензия считается загруженной для всех рабочих станций, если измениться текущая дата лицензии.